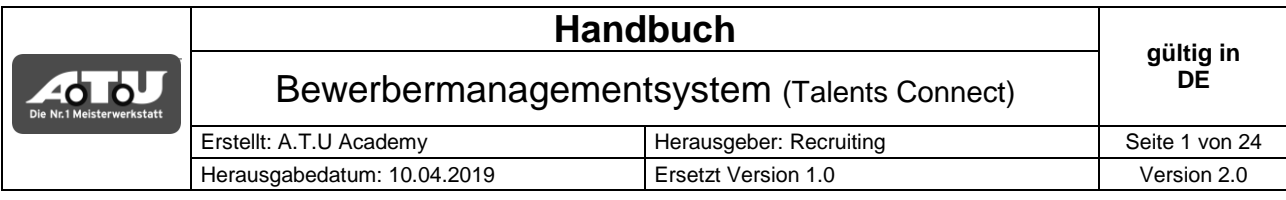

# Handbuch Bewerbermanagementsystem (Talents Connect)

# talents<br>+CONNect

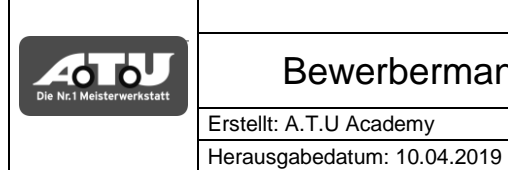

Ersetzt Version 1.0

Version 2.0

# **INHALTSVERZEICHNIS**

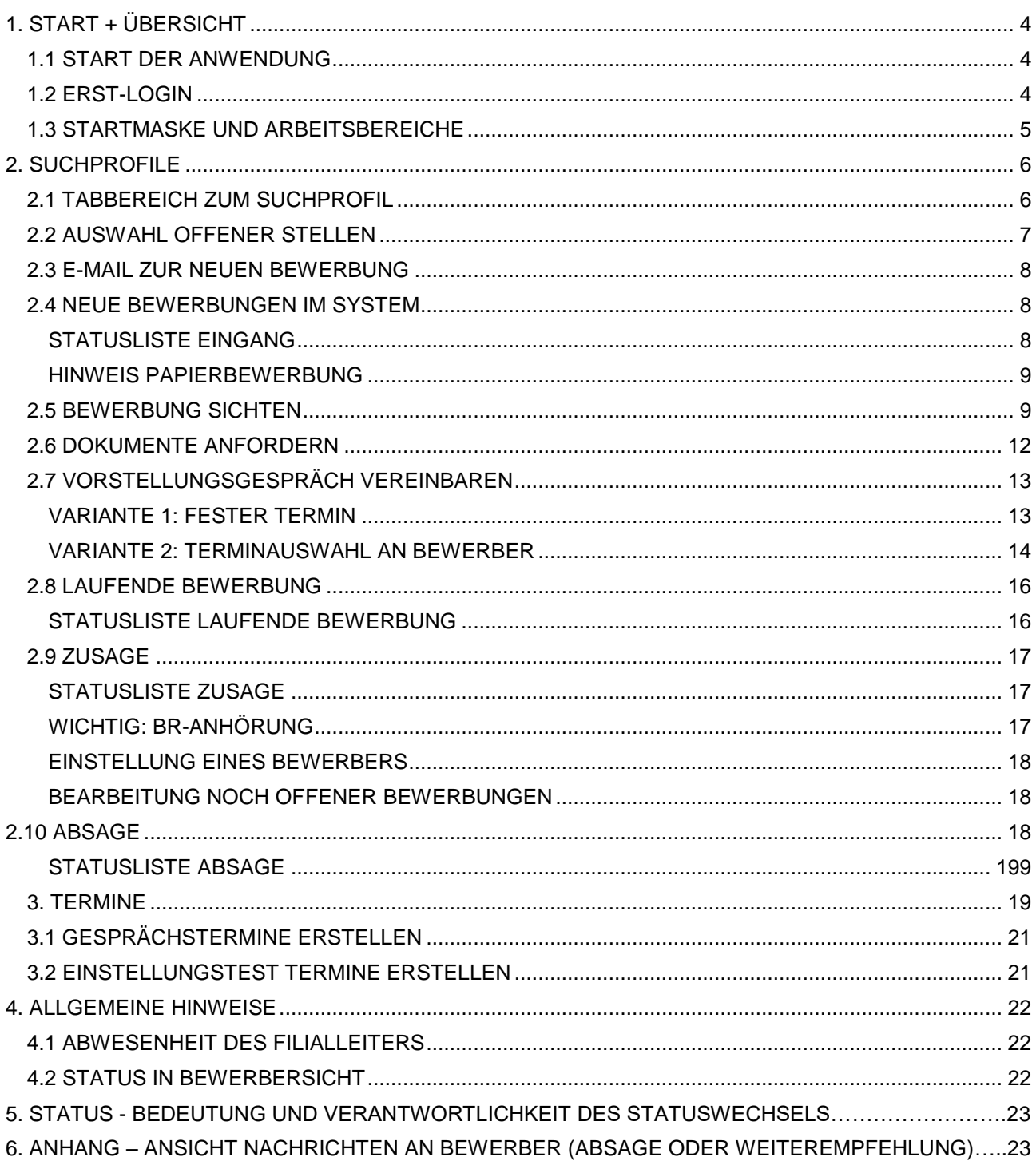

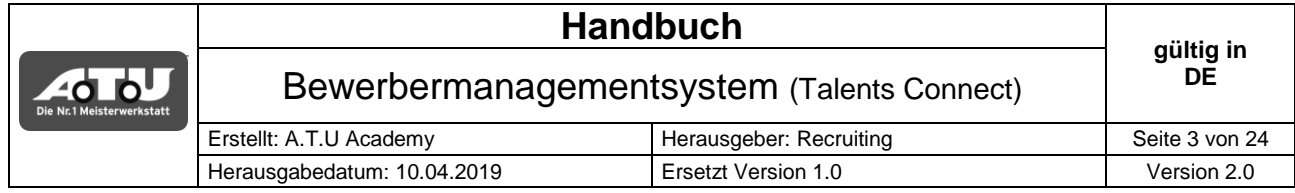

## **GEGENSTAND**

Bewerber schnellstmöglich sichten und ggf. einstellen zu können ist Ziel eines guten Recruitings. Hierzu wurde gemeinsam mit "Talents Connect" eine neue Karriereseite gestaltet und ein elektronisches Bewerbermanagementsystem implementiert.

Dieses Handbuch umfasst die Anwendung des neuen Bewerbermanagementsystems.

# **VERANTWORTLICHKEITEN UND ZUSTÄNDIGKEITEN**

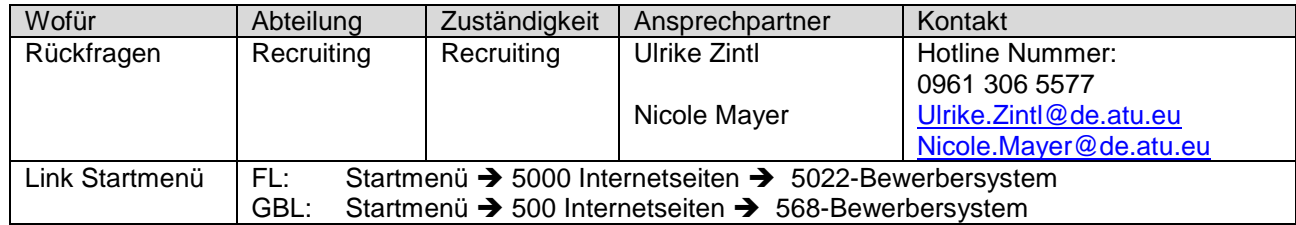

#### **KERNPROZESS**

Talents Connect unterstützt den Kernprozess des Bewerbermanagement

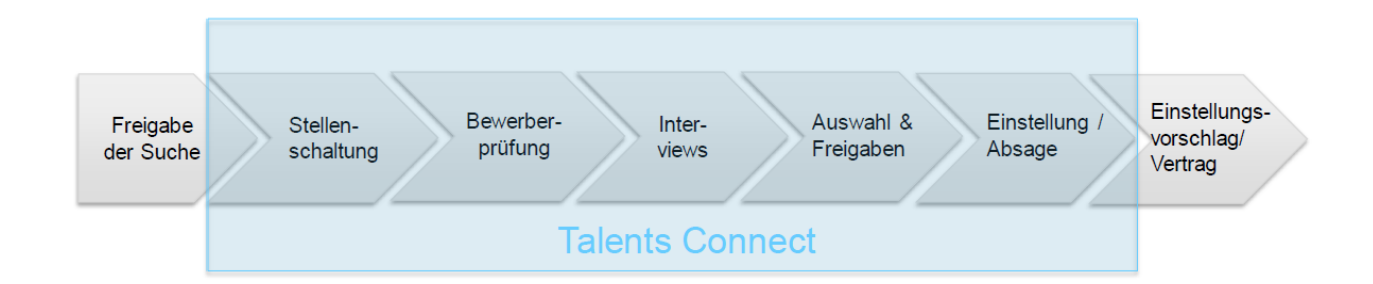

Vor- und nachgelagerte Prozesse sind von der systemseitigen Unterstützung unberührt geblieben.

#### **HINWEIS**

Es sind stets Personen männlichen und weiblichen Geschlechts gleichermaßen gemeint; aus Gründen der Lesbarkeit wird im Folgenden nur die männliche Form verwendet.

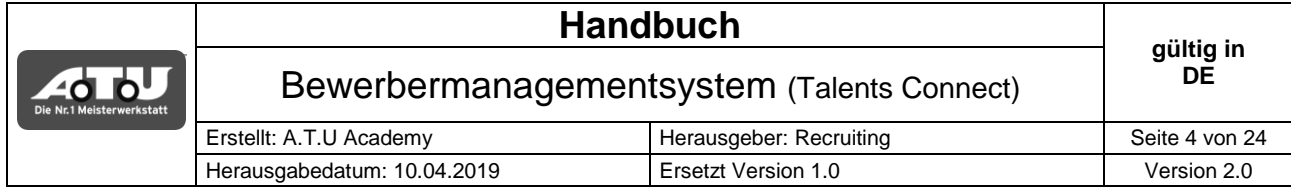

#### <span id="page-3-0"></span>**1. START + ÜBERSICHT**

#### <span id="page-3-1"></span>**1.1 START DER ANWENDUNG**

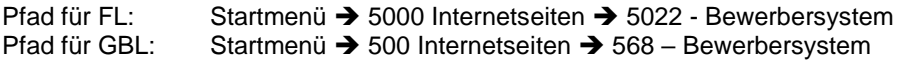

**Alternativ:** tc.atu.de

**Zugangsdaten FL/GBL: Personalisierte A.T.U E-Mail Adresse Bsp.: [Max.Mustermann@de.atu.eu](mailto:Max.Mustermann@de.atu.eu)**

#### <span id="page-3-2"></span>**1.2 ERST-LOGIN**

Das Passwort ist bei erstmaliger Benutzung des Bewerbermanagementsystems zu ändern.

- **Schritt 1:** Anwendung über den jeweiligen Link starten
- **Schritt 2:** Login-Button öffnet die Eingabemaske zur Erfassung der Login-Daten. Hier die entsprechenden Daten erfassen.

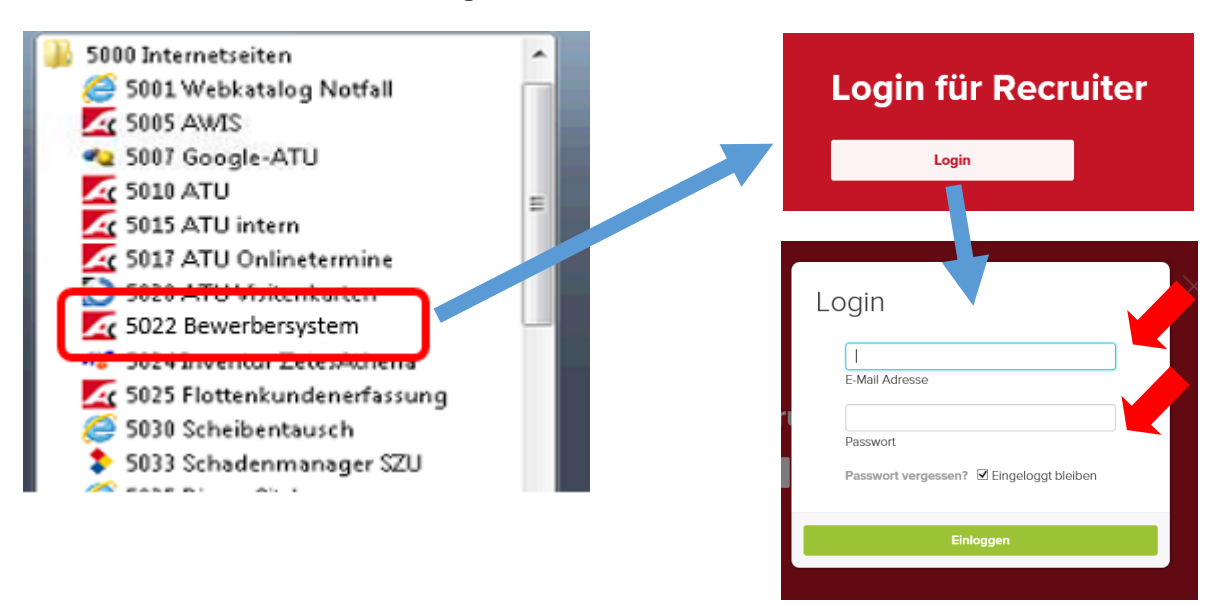

1. Passwort: **change**

**Schritt 3:** Änderung des Passwortes. Die Aufforderung erfolgt automatisch. Nach der Änderung müssen Sie sich erneut einloggen.

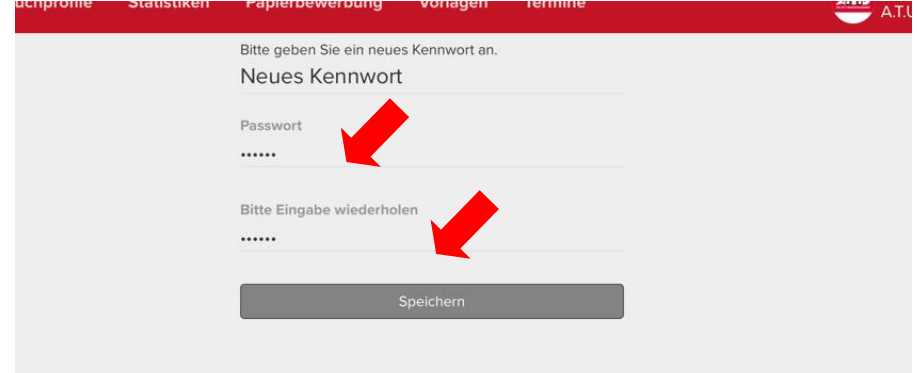

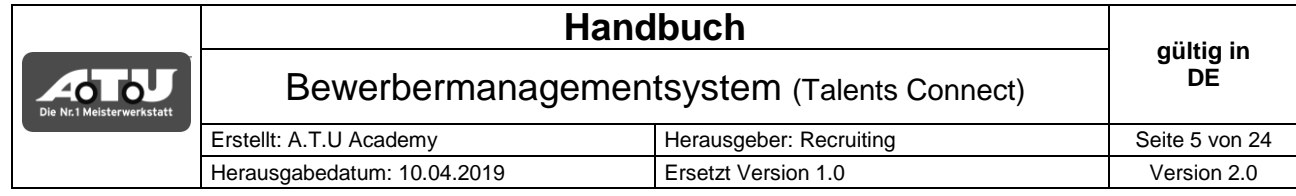

#### <span id="page-4-0"></span>**1.3 STARTMASKE UND ARBEITSBEREICHE**

Die Startmaske ist für alle Usergruppen gleich definiert. Die Anzahl der Arbeitsbereiche kann je nach Usergruppe abweichen.

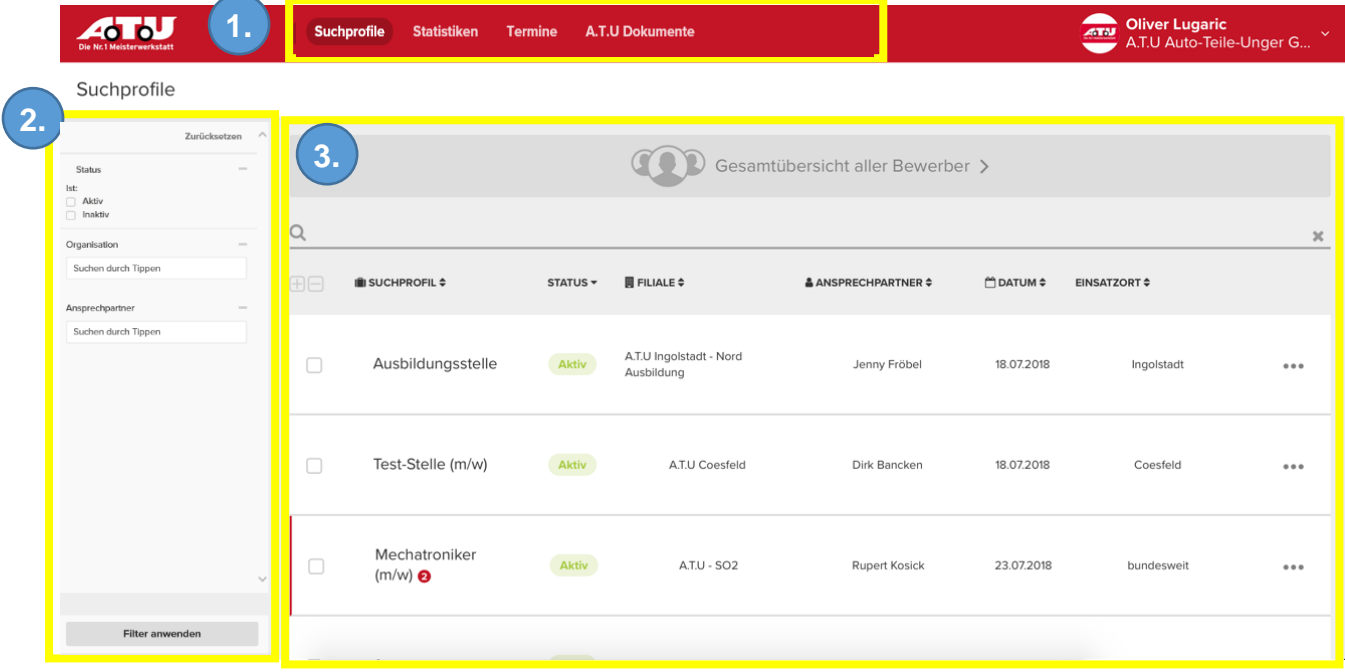

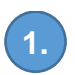

# **Auswahl Arbeitsbereich**

Suchprofile = Enthält die offenen Stellen der eigenen Filiale/des eigenen Gebiets

- $\rightarrow$  Statistiken = Zusammenfassung und Statistiken der Stelle
- Termine = Terminvereinbarung für Bewerbungsgespräche (Siehe Seite 19)

→ A.T.U Dokumente = hilfreiche Dokumente hinterlegt (z.B. Einstellungstest, Leitfaden für Bewerbungsgespräche und Einschätzungsbogen)

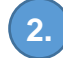

#### **Filterbereich**

Bietet die Möglichkeit die Auswahl im Anzeigebereich 3 einzuschränken (Filterbereich für alle Tabs vorhanden – wird nicht weiter beschrieben)

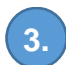

#### **Anzeigebereich**

Zeigt alle offenen Stellen der eigenen Filiale/des eigenen Gebietes

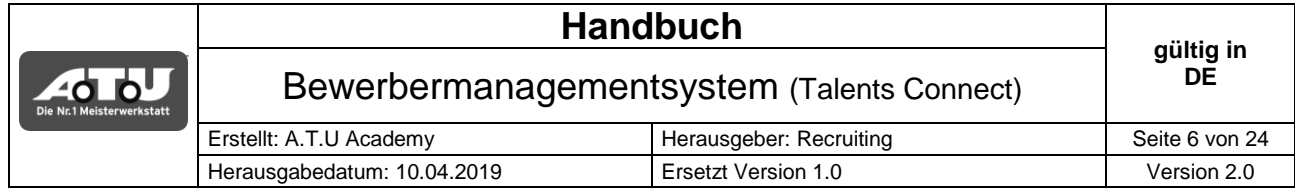

# <span id="page-5-0"></span>**2. SUCHPROFILE**

Der Arbeitsbereich Suchprofile enthält die gesamte Abwicklung einer Bewerbung vom digitalen Eingang bis zur Absendung der Zusage inkl. Einladung zum Einstellungsgespräch.

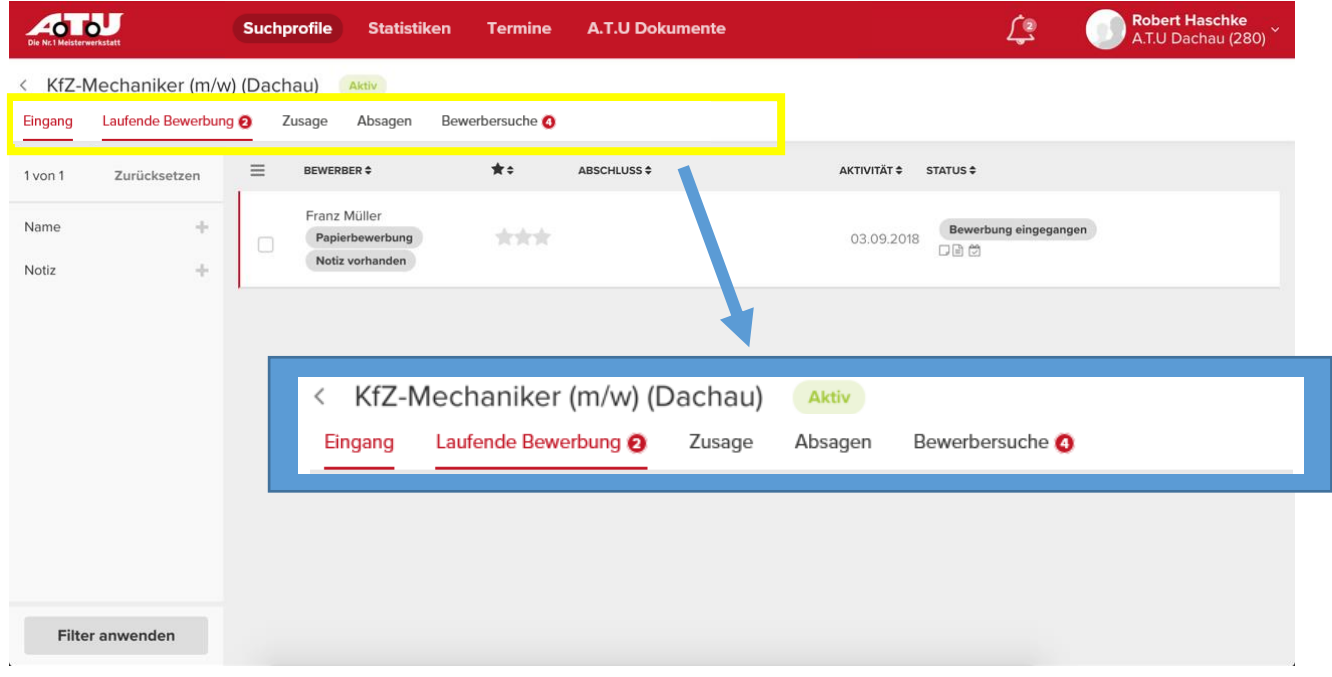

# <span id="page-5-1"></span>**2.1 TABBEREICH ZUM SUCHPROFIL**

<span id="page-5-2"></span>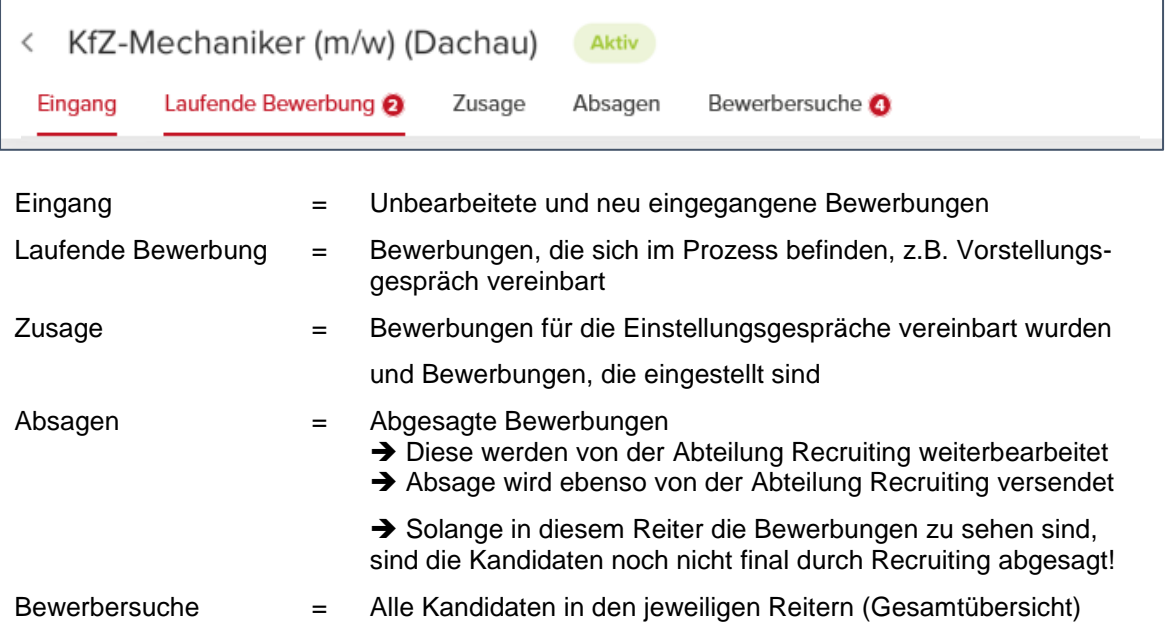

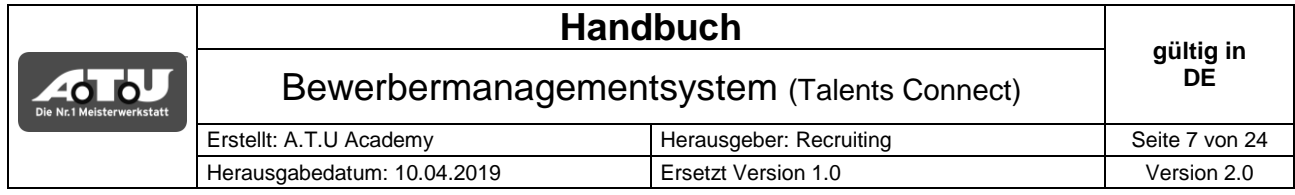

# **2.2 AUSWAHL OFFENER STELLEN**

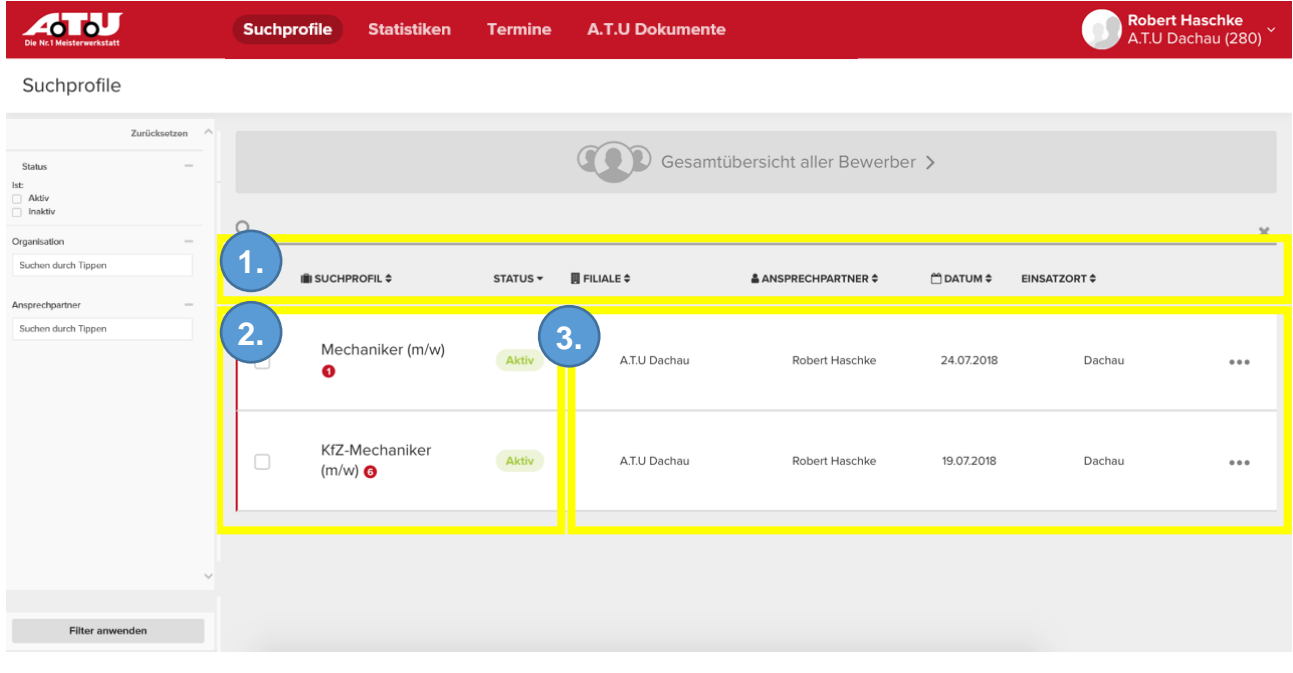

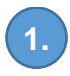

# **Sortierung**

Durch Klicken auf den jeweiligen Begriff in der Stellenanzeige lässt sich die Anzeige auf-/absteigend (A-Z/Z-A) sortieren

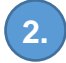

#### **Suchprofil (Stelle)/Status**

 $\rightarrow$  Offene Stellen sind mit dem Status "aktiv" versehen Aktiv

Bei inaktiven Stellen können die Bewerbungen noch bearbeitet werden, aber keine neuen Bewerbungen können eingehen

Stellenschaltung (aktiv setzen) und Stellenschließung (inaktiv setzen) wird zentral von Recruiting vorgenommen.

→ Roter Balken + Statuszahl zeigen an, dass es ToDo's zur offenen Stelle gibt

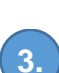

6

Mechaniker (m/w)

**Filiale/Ansprechpartner/Datum/Einsatzort** Allgemeine Informationen zur offenen Stelle

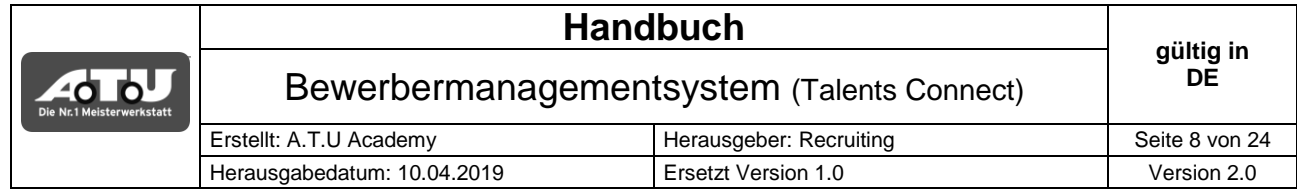

# <span id="page-7-0"></span>**2.3 E-MAIL ZUR NEUEN BEWERBUNG**

Für jede eingegangene Bewerbung auf einer seiner offenen Stellen erhält der Filialleiter eine E-Mail an sein personalisiertes Postfach.

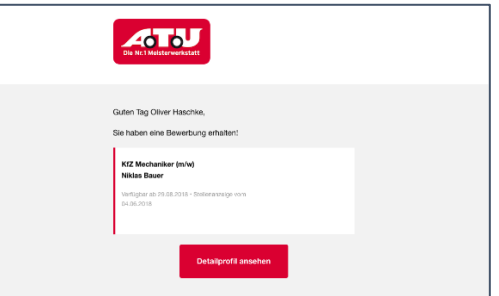

# <span id="page-7-1"></span>**2.4 NEUE BEWERBUNGEN IM SYSTEM**

Im Bewerbermanagementsystem erscheinen neue Bewerbungen unter  $\rightarrow$  Suchprofile  $\rightarrow$  Jeweilige Stelle  $\rightarrow$ Tab "Eingang"

**HINWEIS:** Eingegangene Bewerbungen bleiben im Tab "Eingang" bis ein anderer Status gewählt wird z.B. Status "Einladung zum Vorstellungsgespräch" oder Status "Absage"

<span id="page-7-3"></span><span id="page-7-2"></span>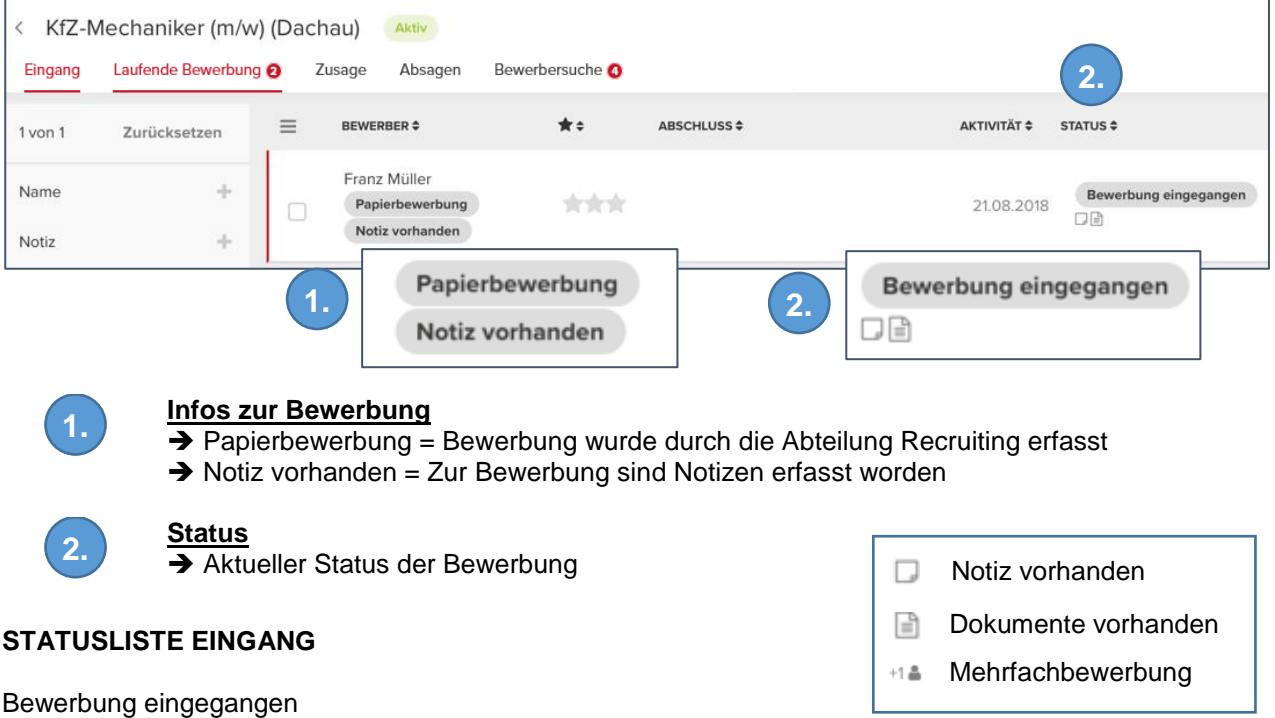

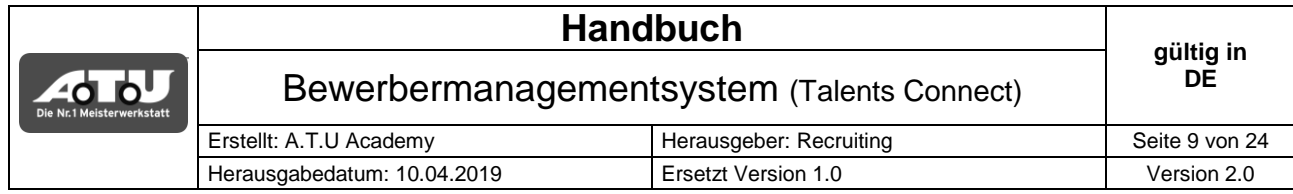

#### **HINWEIS PAPIERBEWERBUNG**

Neben dem neuen Bewerbermanagementsystem werden weiterhin Papierwerbungen bei Ihnen ankommen. Um diese schnellstmöglich zu bearbeiten gilt folgender Prozess:

- 1.) Bewerbung per Fax an die Abteilung Recruiting faxen
	- → Faxnummer: 0961-306-934-8550
- 2.) Originalbewerbung über die Filialpost an die Abteilung Recruiting senden
- 3.) Papierbewerbung wird nach Faxeingang schnellstmöglich im Bewerbersystem erfasst
- 4.) Bewerbung erscheint wie alle elektronischen Bewerbungen im Bewerbermanagementsystem mit dem Hinweis "Papierbewerbung"

#### <span id="page-8-0"></span>**2.5 BEWERBUNG SICHTEN**

**Schritt 1:** Name anklicken um Bewerbungsdetails zu öffnen

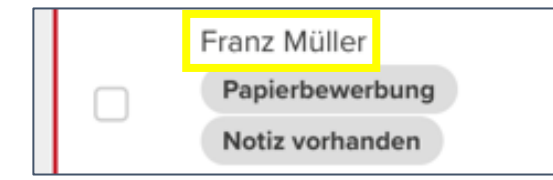

Detailansicht der Bewerbung wird in einem neuen Fenster im rechten Rand des Bildschirms geöffnet

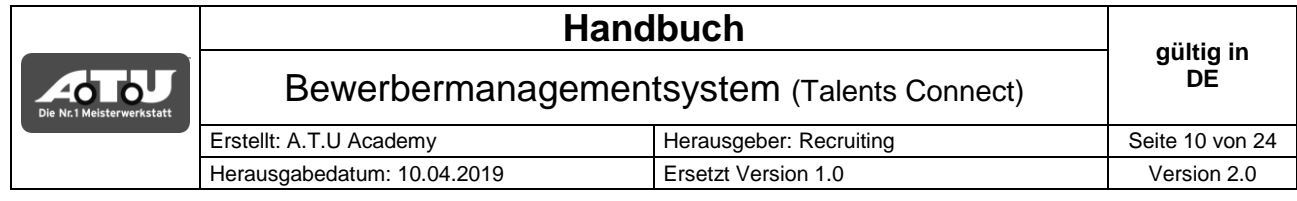

# **Schritt 2:** Reiter Details vollständig sichten

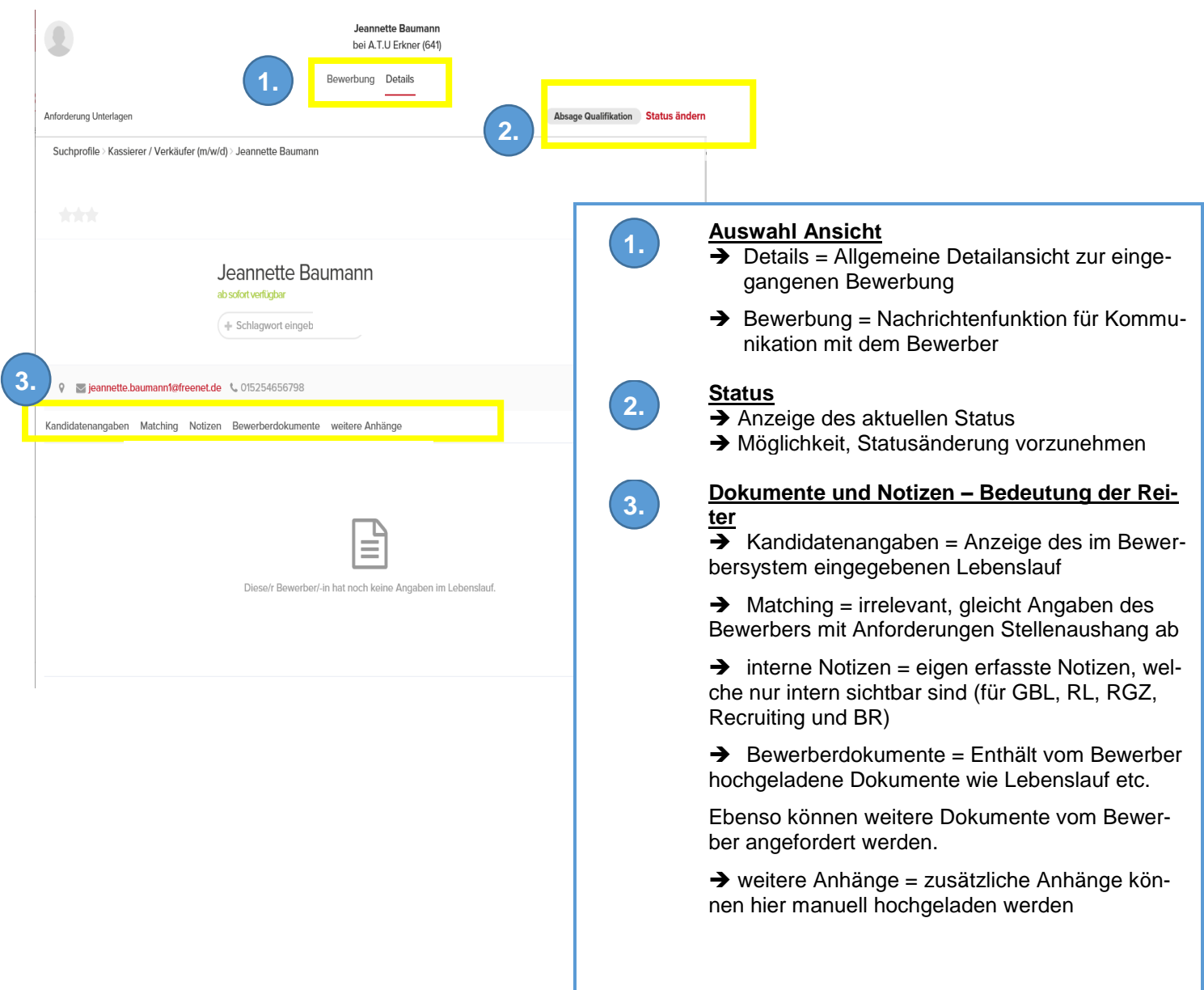

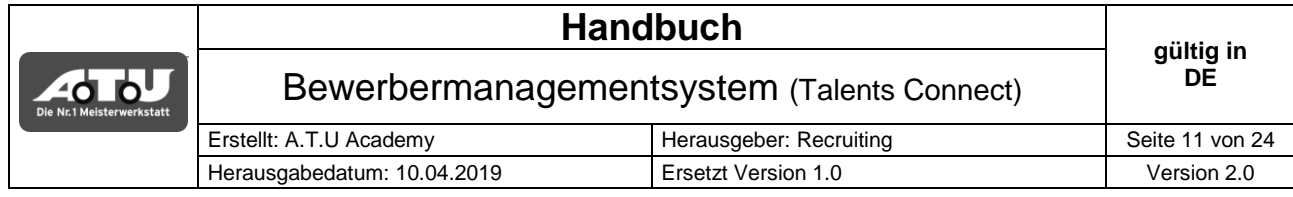

#### **Schritt 3:** Reiter Bewerbung vollständig sichten

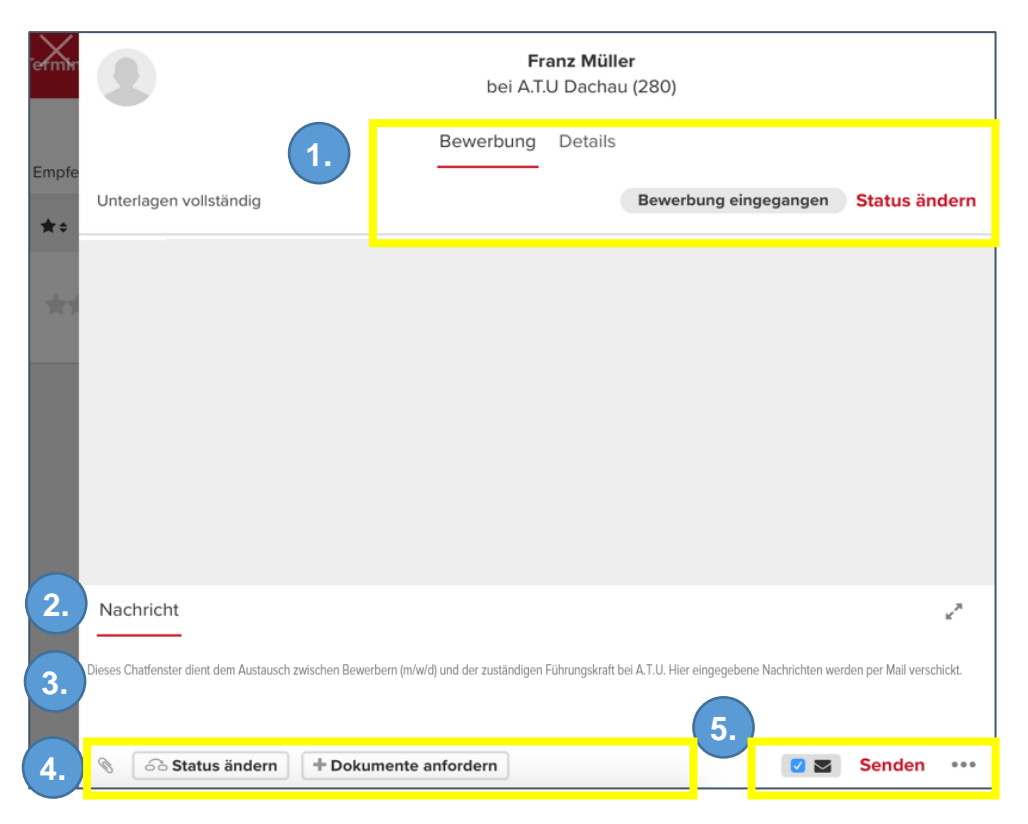

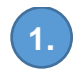

#### **Auswahl Ansicht und Status**

- $\rightarrow$  Details = allgemeine Detailansicht zur eingegangen Bewerbung
- $\rightarrow$  Bewerbung = Nachrichtenfunktion für Kommunikation mit dem Bewerber
- $\rightarrow$  Anzeige des aktuellen Status
- $\rightarrow$  Möglichkeit, Statusänderung vorzunehmen

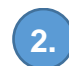

#### **Auswahl Nachricht**

 $\rightarrow$  Nachricht = Chat/Kommunikationstool mit dem Bewerber

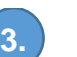

# **Chat**

**→** Eingabefeld für Mitteilungen als Nachricht an den Bewerber. Bei Statusänderung wird Nachrichtenfeld automatisch vor ausgefüllt. Die Nachrichten können von Ihnen abgeändert werden.

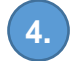

# **Status/Dokumente**

- **→ Weitere Möglichkeit den Status der Bewerbung zu ändern**
- **→ Weitere Möglichkeit Dokumente vom Bewerber anzufordern**

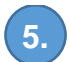

# **Senden**

 $\rightarrow$  Nachrichten senden

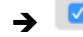

 $\begin{bmatrix} \bullet & \bullet \\ \bullet & \bullet \end{bmatrix}$  = Mit jeder Nachricht im System wird automatisch eine E-Mail versendet.

 (Das Entfernen erzeugt einen Hinweis, dass keine zusätzliche E-Mail an das E-Mail Postfach des Bewerbers versendet wird, die Nachricht wird dann nur im Talents Connect Account des Bewerbers zu sehen sein)

EMPFEHLUNG: Haken für E-Mailversand setzen

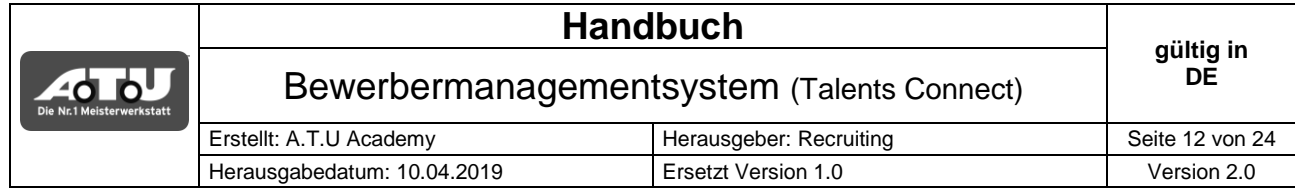

#### <span id="page-11-0"></span>**2.6 DOKUMENTE ANFORDERN**

Schritt 1: Ansicht zur Bewerbung öffnen und den Reiter "Dokumente anfordern" auswählen

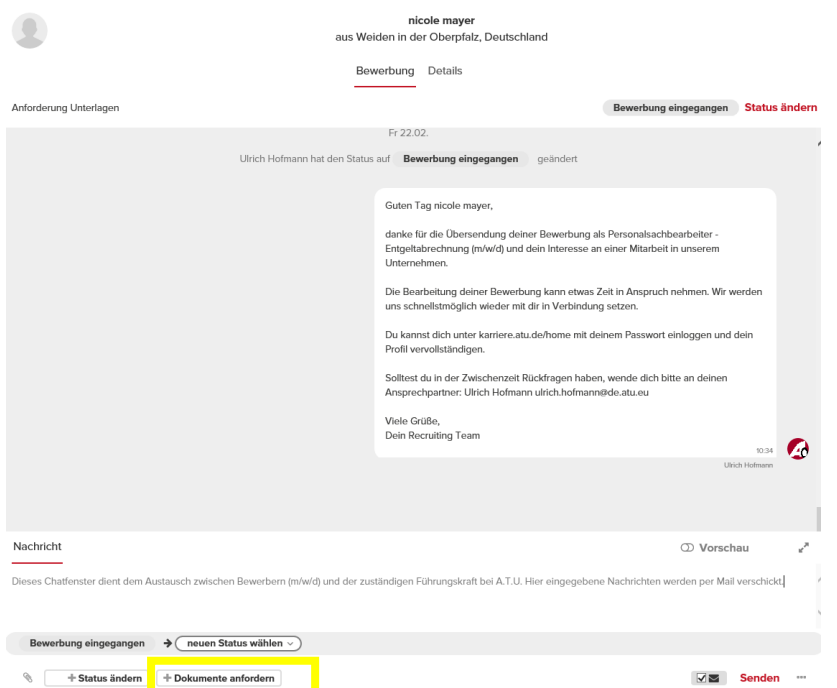

**Schritt 2:** Anzufordernde Dokumente aus der Liste auswählen

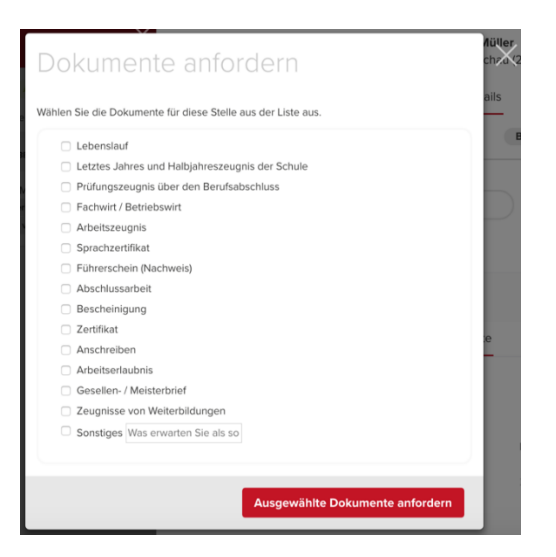

Unter "Sonstiges" können Dokumente im Freitext-Format angefordert werden.

**Schritt 3:** Ausgewählte Dokumente über Button anfordern, vorgefertigter Text für Bewerber wird ins Nachrichtenfeld gezogen.

**Schritt 4:** auf Senden klicken, um die Nachricht an den Bewerber zu senden abzuschicken.

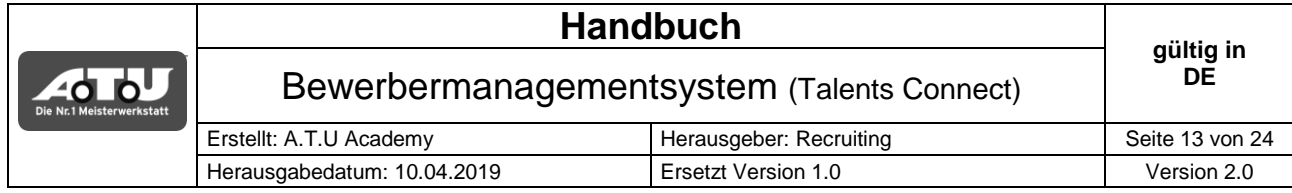

#### <span id="page-12-0"></span>**2.7 VORSTELLUNGSGESPRÄCH VEREINBAREN**

**ACHTUNG: Grundsätzlich stehen Ihnen zwei Möglichkeiten der Terminvereinbarung für Vorstellungsgespräche zur Verfügung.**

# <span id="page-12-1"></span>**VARIANTE 1: FESTER TERMIN Empfehlung: Mit Bewerber telefonisch Kontakt aufnehmen**

**Diese Variante ist dann gegeben, wenn mit dem Bewerber ein Termin bereits vereinbart ist. Hierzu wird dem Bewerber eine Bestätigung des Termins versendet.**

**Schritt 1:** Detailansicht zur Bewerbung öffnen und Status ändern auswählen

# Neuer Status: **Erstes Vorstellungsgespräch vereinbart (fester Termin)**

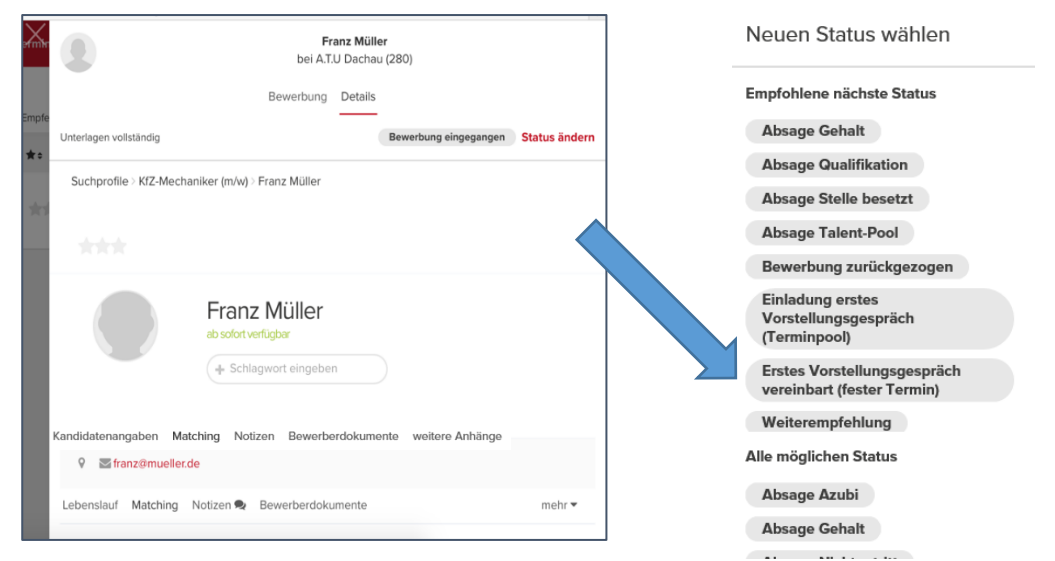

**Schritt 2**: Neuen Termin anlegen oder bestehenden Termin nutzen (Bestehenden Termine sind die, welche unter dem Reiter Termin angelegt wurden – Siehe Punkt 3)

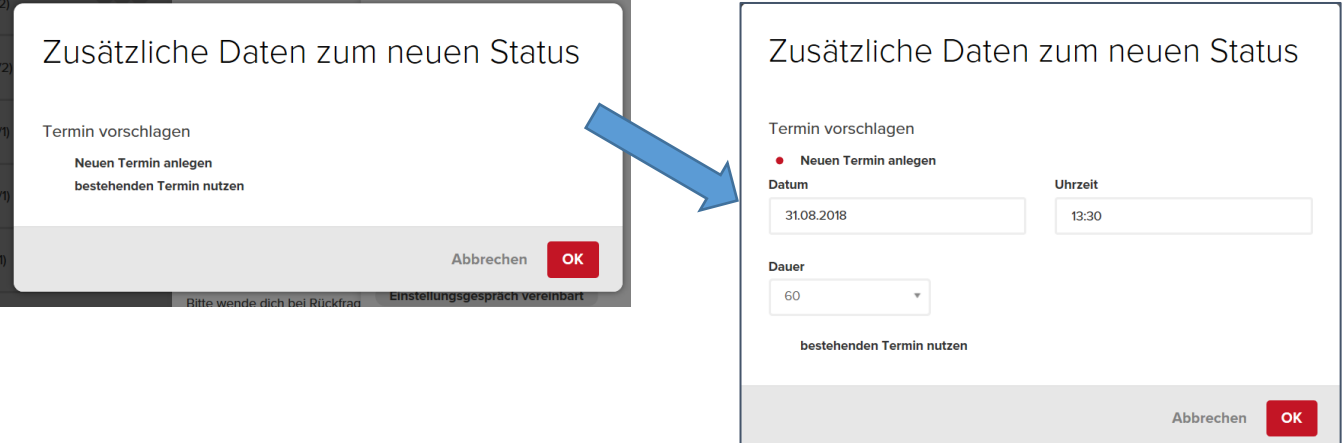

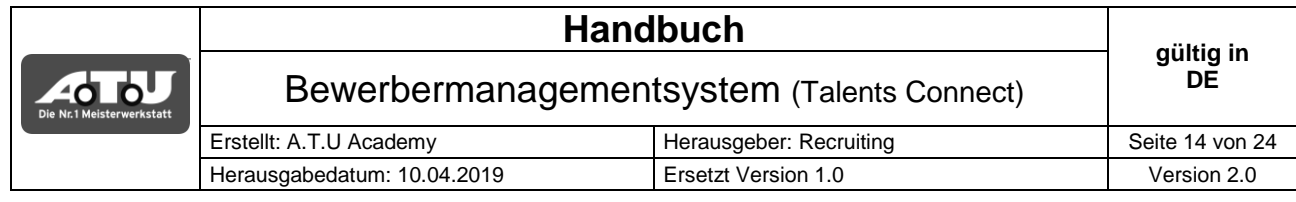

#### **Schritt 3**: Neuen Status versenden

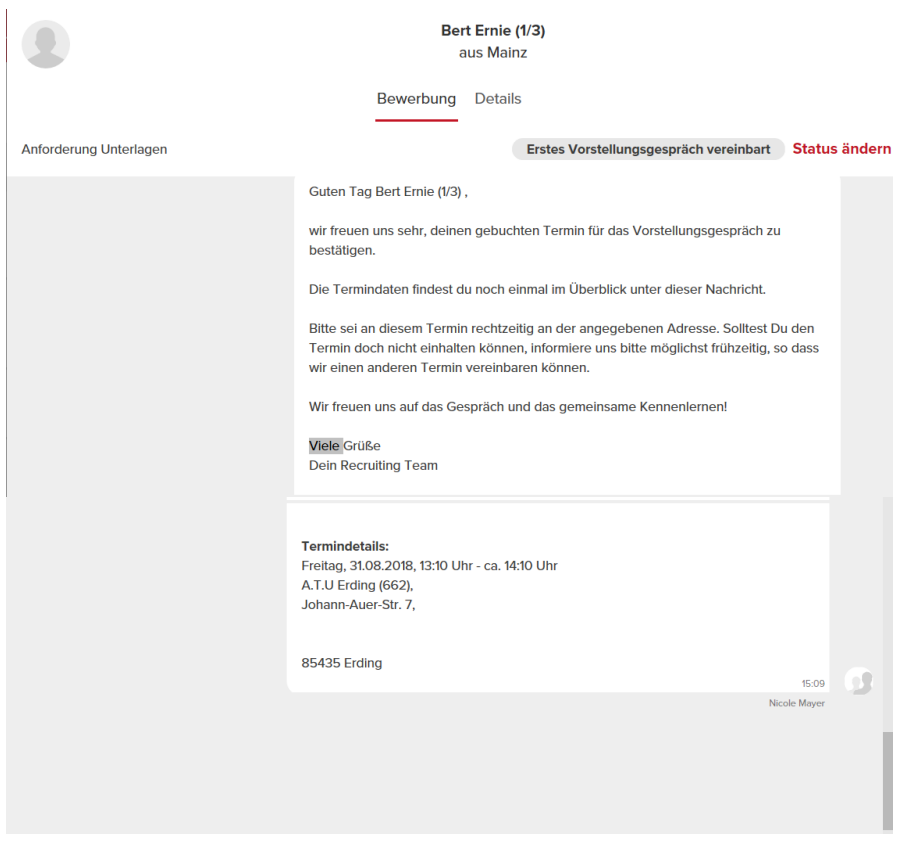

# <span id="page-13-0"></span>**VARIANTE 2: TERMINAUSWAHL AN BEWERBER (TERMINPOOL)**

**Diese Variante setzt voraus, dass Sie über den im Handbuch unter Punkt 3 beschriebenem Punkt Termine angelegt haben, aus denen sich der Bewerber einen Termin auswählen kann.**

**Schritt 1:** Detailansicht zur Bewerbung öffnen und Status ändern auswählen

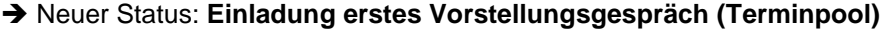

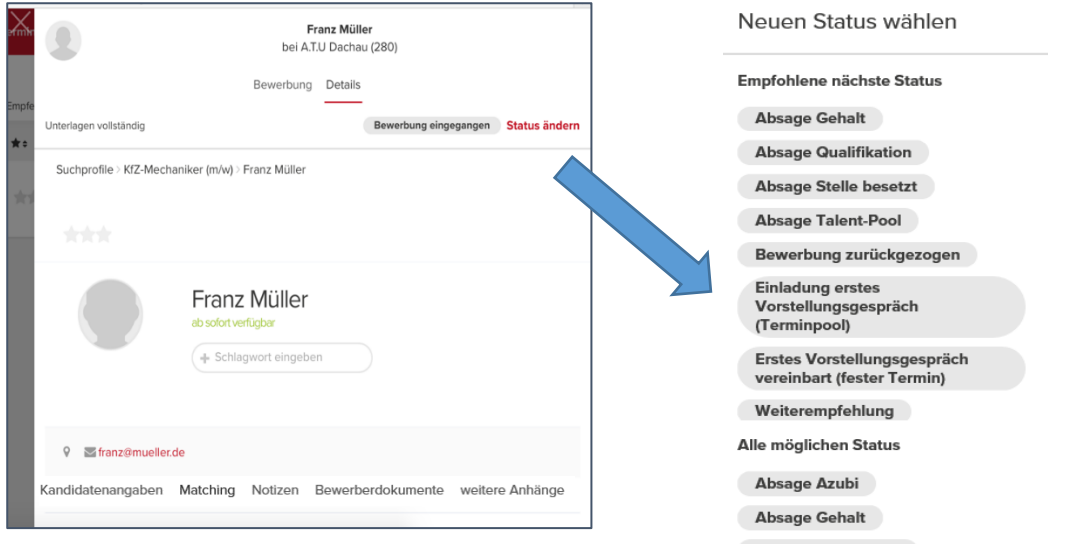

Handbuch Bewerbermanagemensystem\_2.0\_Filiale

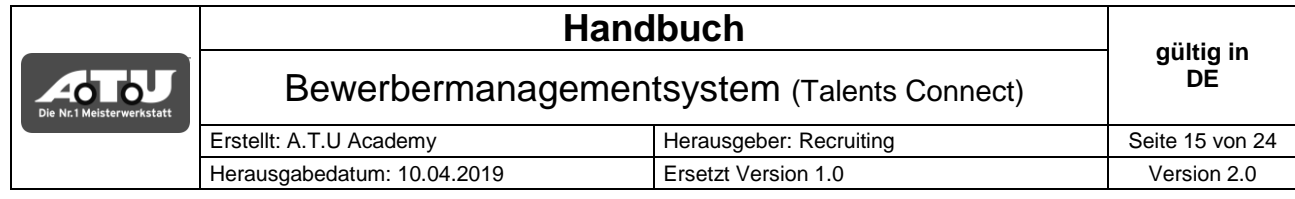

#### **Schritt 2**: Neuen Status versenden

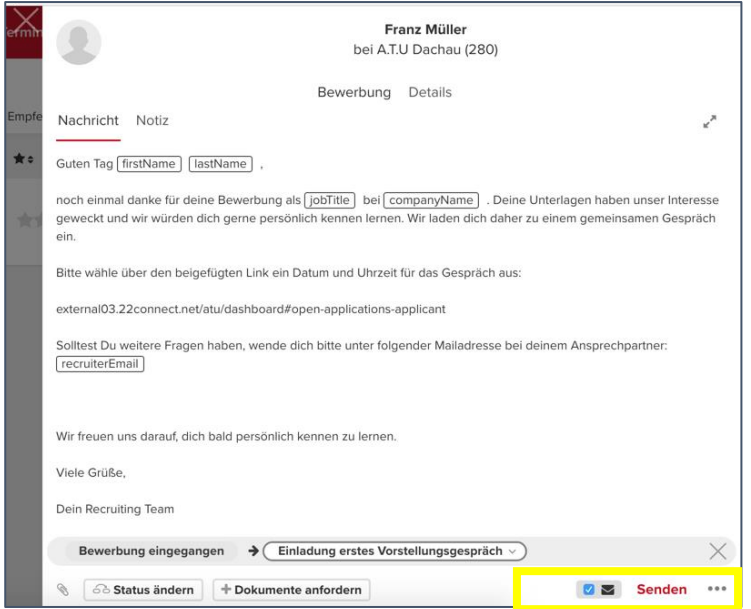

Nach der Vereinbarung eines Vorstellungsgesprächs ist die Bewerbung im Tab "Laufende Bewerbung" zu finden.

# **HINWEIS:**

Wenn kein Termin vorher über die Terminverwaltung angelegt wurde und der Bewerber dennoch auf den Status "Einladung erstes Vorstellungsgespräch (Terminpool)" gesetzt wird, erscheint folgende Fehlermeldung bei Auswahl des Status "Einladung erstes Vorstellungsgespräch (Terminpool)".

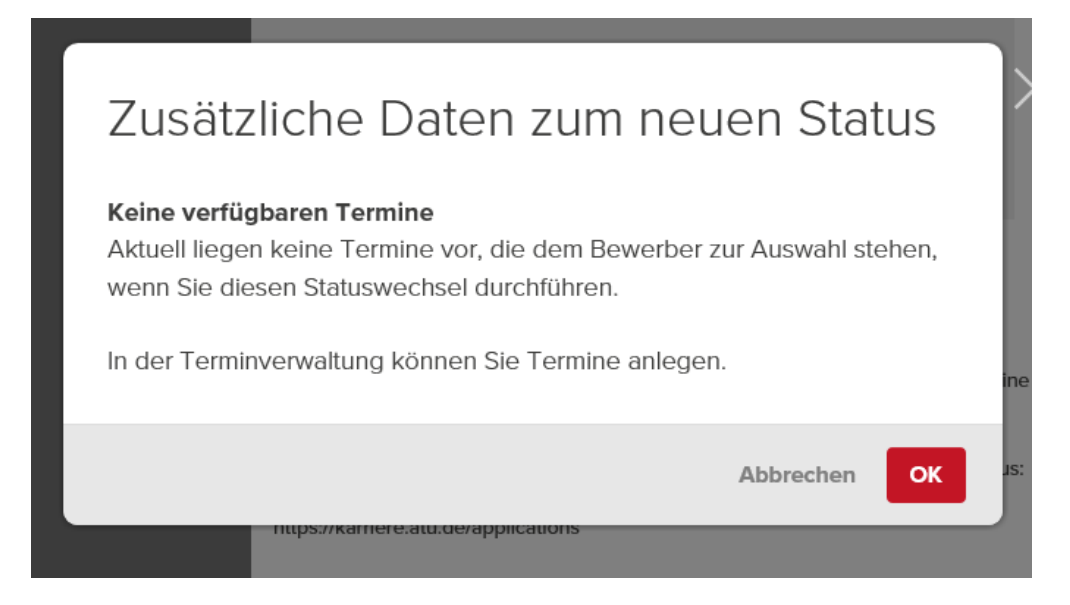

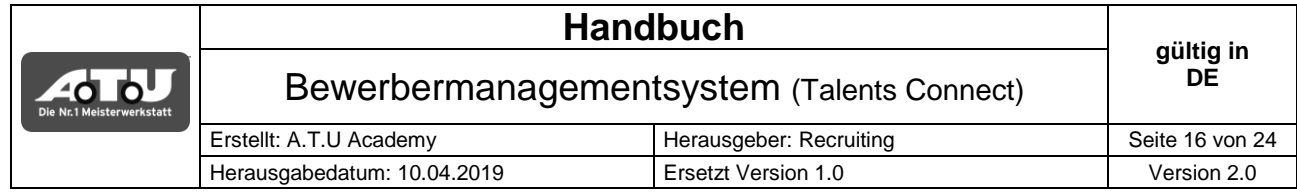

# <span id="page-15-0"></span>**2.8 LAUFENDE BEWERBUNG**

Unter "Laufende Bewerbung" befinden sich alle Bewerbungen, die sich im Bewerbungsprozess befinden. Von Einladung für ein Vorstellungsgespräch bis zu Ergebnisse Einstellungstest.

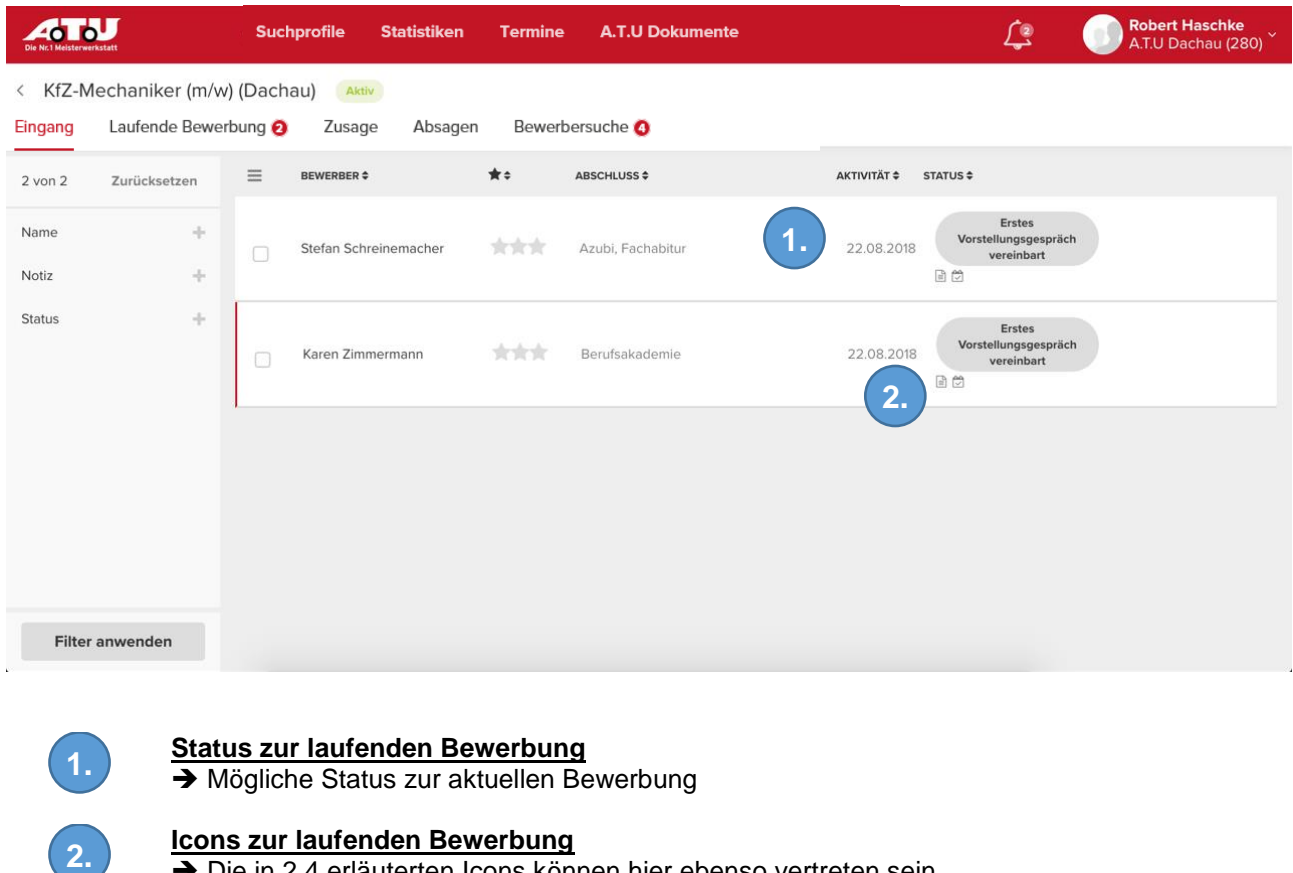

→ Die in 2.4 erläuterten Icons können hier ebenso vertreten sein

→ Zusätzliches Icon: i. Termin vereinbart

#### **HINWEIS: Der Statuswechsel funktioniert wie in den bereits zuvor beschriebenen Kapiteln**

#### <span id="page-15-1"></span>**STATUSLISTE LAUFENDE BEWERBUNG – siehe Punkt 5 (Erklärung der Statusliste)**

- **Erstes Vorstellungsgespräch vereinbart (fester Termin)**
- Einladung erstes Vorstellungsgespräch (Terminpool)
- Erstes Vorstellungsgespräch durchgeführt  $\rightarrow$  Wechsel erfolgt automatisch durch System
- Zweites Vorstellungsgespräch vereinbart (fester Termin)
- **Einladung zweites Vorstellungsgespräch (Terminpool)**
- Zweites Vorstellungsgespräch durchgeführt → Wechsel erfolgt automatisch durch System
- Warteliste
- **Einstellungstest vereinbart (fester Termin)**
- **Einstellungstest eingeladen (Terminpool)**
- **Einstellungstest durchgeführt**
- **Ergebnisse Einstellungstest**

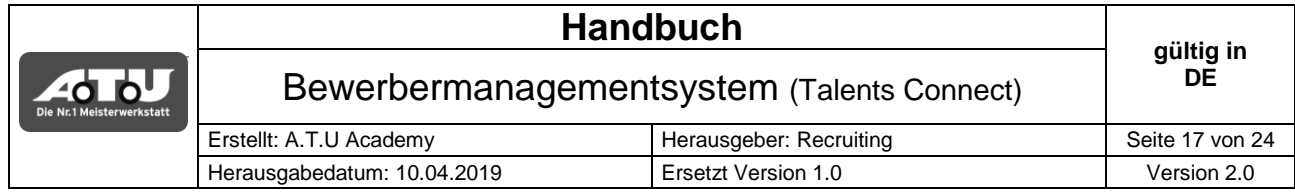

# <span id="page-16-0"></span>**2.9 ZUSAGE**

Unter "Zusage" befinden sich alle Bewerbungen, für die Sie eine Einstellung vorgesehen haben. Ebenso der Status "BR-Anhörung" und "Vertragserstellung"

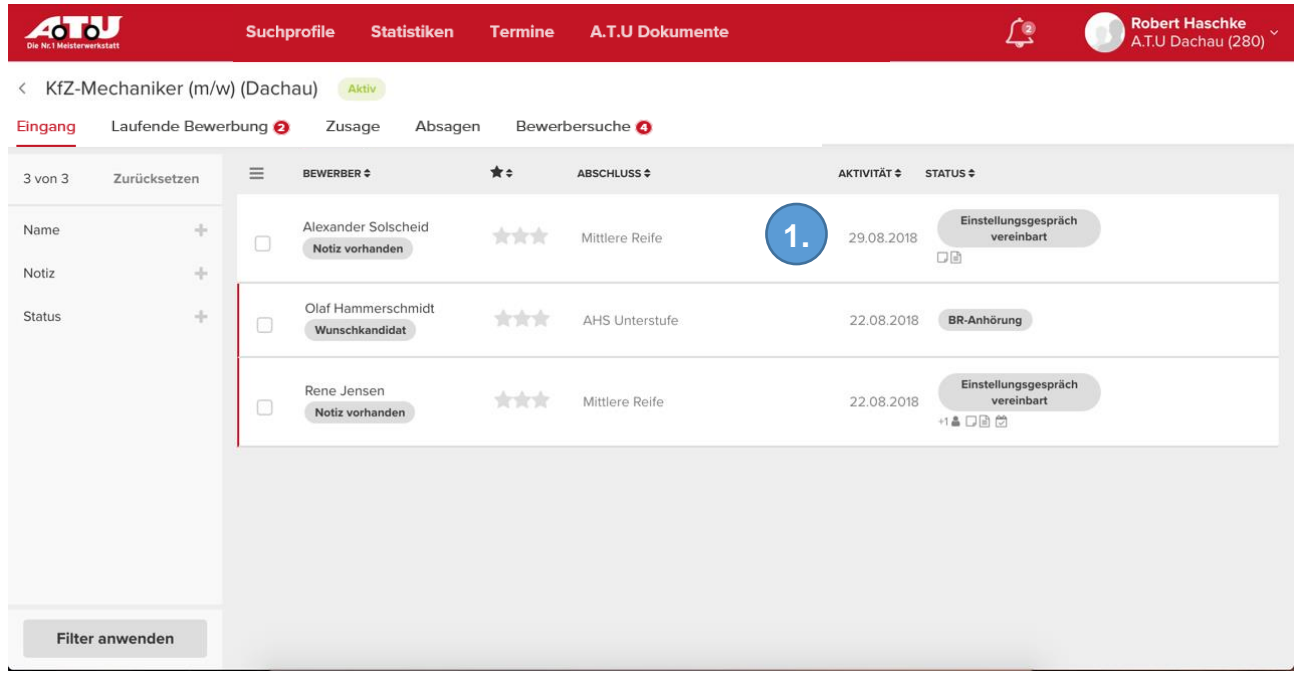

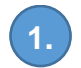

**Status zur laufenden Bewerbung**

 $\rightarrow$  Mögliche Status zur aktuellen Bewerbung

#### **HINWEIS: Der Statuswechsel funktioniert wie in den bereits zuvor beschriebenen Kapiteln**

#### <span id="page-16-1"></span>**STATUSLISTE ZUSAGE – siehe Punkt 5 (Erklärung der Statusliste)**

- **Filter FK** (reiner Informationsstatus)
- BR-Anhörung (reiner Informationsstatus)
- **Einstellungsgespräch vereinbart (fester Termin)**
- **Einladung Einstellungsgespräch (Terminpool)**
- Einstellungsgespräch durchgeführt
- **•** Vertragserstellung

#### <span id="page-16-2"></span>**WICHTIG: BR-ANHÖRUNG**

Die Betriebsratsanhörung findet nach wie vor außerhalb des Systems statt. Sobald Sie dem Betriebsrat die Neueinstellung mitgeteilt haben ist der Status "BR-Anhörung" zu setzen.

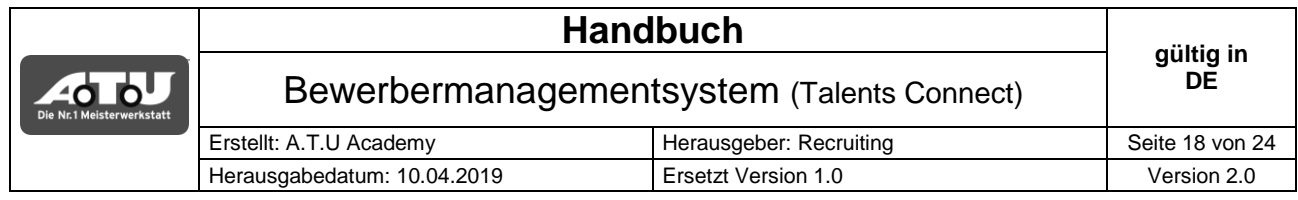

#### <span id="page-17-0"></span>**EINSTELLUNG EINES BEWERBERS**

Der Prozess zur Einstellung eines Bewerbers erfolgt wie bisher außerhalb des Systems. Es ist lediglich der Status Vertragserstellung zu wählen.

- 1. Zustimmung des GBL zur geplanten Einstellung einholen
- 2. BR-Anhörung sofern notwendig muss durchgeführt sein
- 3. Dokument zum Einstellungsvorschlag wie bisher ausfüllen
- 4. Setzen des Status "Vertragserstellung"

#### <span id="page-17-1"></span>**BEARBEITUNG NOCH OFFENER BEWERBUNGEN**

Wurde ein Bewerber eingestellt oder eine Stelle für weitere Bewerbungen geschlossen, sind vom Filialleiter alle auf die jeweilige Stelle zugeordneten Bewerbungen zu bearbeiten. (z.B. auf Absage setzen oder den Status "Weiterempfehlung" wählen).

#### <span id="page-17-2"></span>**2.10 ABSAGE**

Unter "Absage" sind alle Bewerbungen zu finden, bei denen Sie sich gegen eine Einstellung des Bewerbers entschieden haben. Es sind verschiedene Absagegründe wählbar.

#### HINWEIS: Die Absagegründe "Gehalt" oder "Qualifikation" dienen nur internen Zwecken. → Der Bewerber erhält eine allgemeine Absage

Um einen Statuswechsel zur Absage vornehmen zu können, bitte den Absagegrund wählen und Statuswechsel durchführen.

#### **Bitte beachten:**

Bitte geben Sie bei Auswahl eines Absagegrundes KEINE Nachricht für den Bewerber ein.

#### **Die eigentliche Absage wird wie bisher durch die Recruiting-Abteilung versendet.**

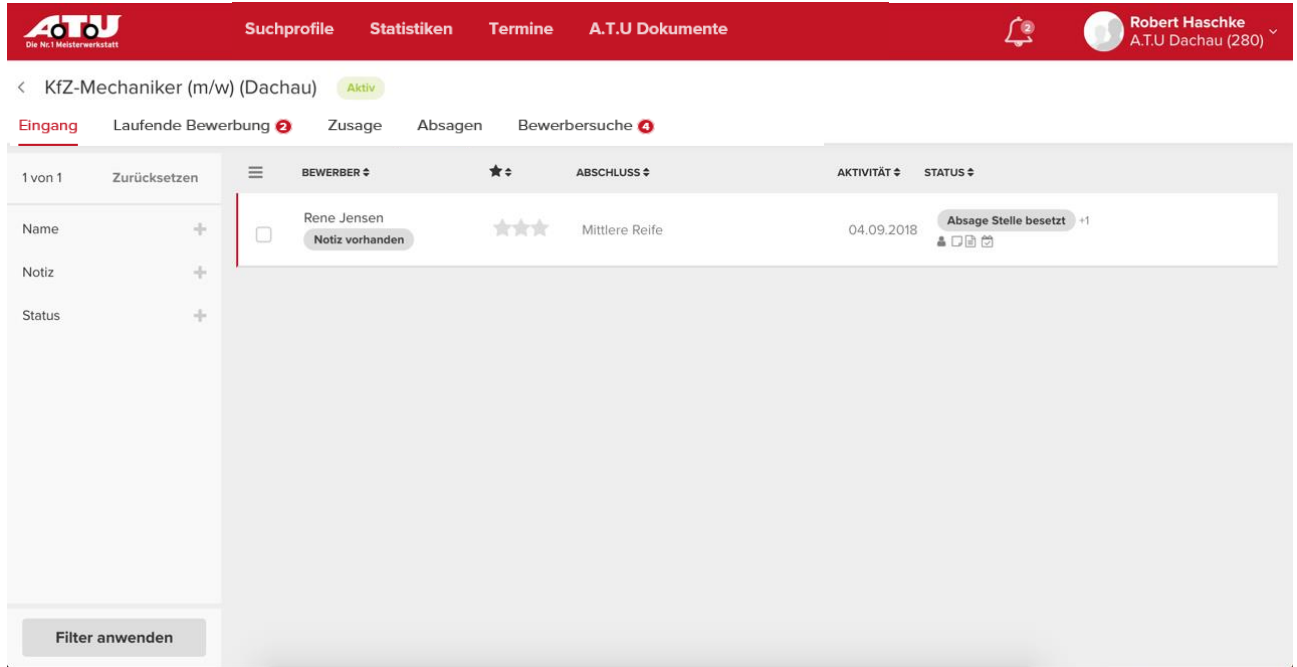

#### **HINWEIS: Der Statuswechsel funktioniert wie in den bereits zuvor beschriebenen Kapiteln**

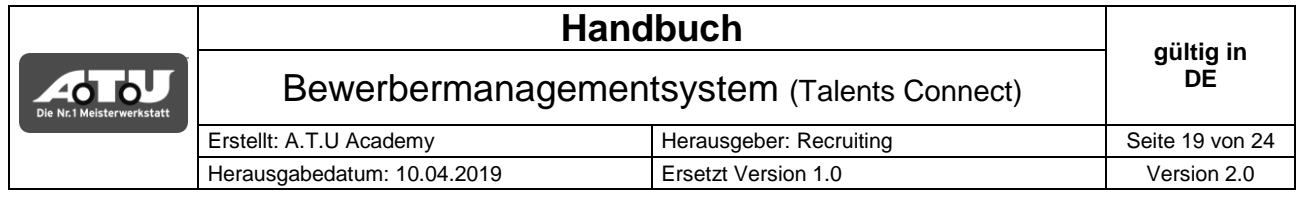

#### <span id="page-18-0"></span>**STATUSLISTE ABSAGE**

- Weiterempfehlung: Absage für die Stelle, auf der er sich beworben hat. Gleichzeitig empfehlen wir dem Kandidaten eine andere offene Stelle, auf welche er sich mit einem Klick bewerben kann
- **Absage Qualifikation**
- Absage Stelle besetzt
- **-** Absage Gehalt
- **Absage Wiederholung**
- Absage nach Vorstellungsgespräch
- **Bewerbung zurückgezogen**
- **Absage Azubi**

#### <span id="page-18-1"></span>**3. TERMINE**

Im Arbeitsbereich "Termine" können sowohl für Gespräche als auch Einstellungstests Termine vereinbart werden, die der Bewerber als Auswahl erhält und sich für einen Termin entscheiden kann.

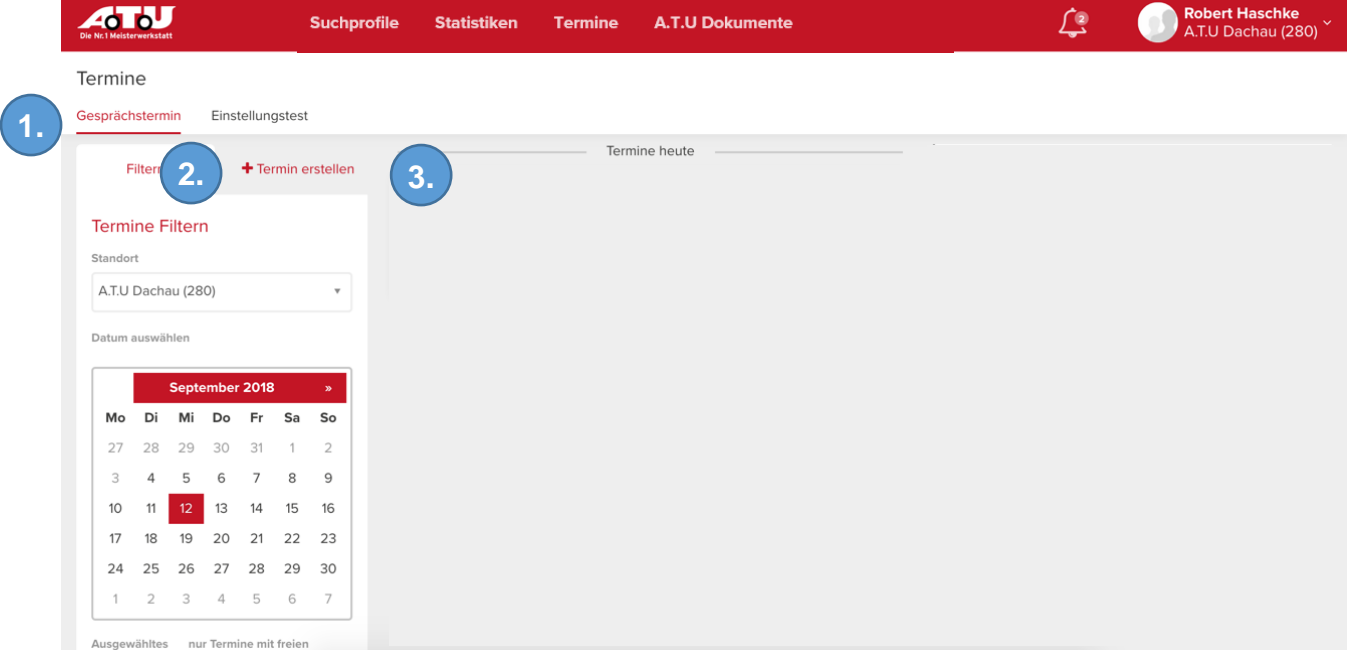

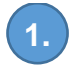

# **Auswahl Terminart**

- Sesprächstermin für Vor- oder Einstellungsgespräche
- $\rightarrow$  Einstellungstest für Tests von Auszubildenden

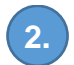

**3.**

# **+Termin erstellen**

Anlage neuer Termine

# **Terminübersicht**

→ Zeigt bei angelegten Terminen den jeweiligen Status der Termine

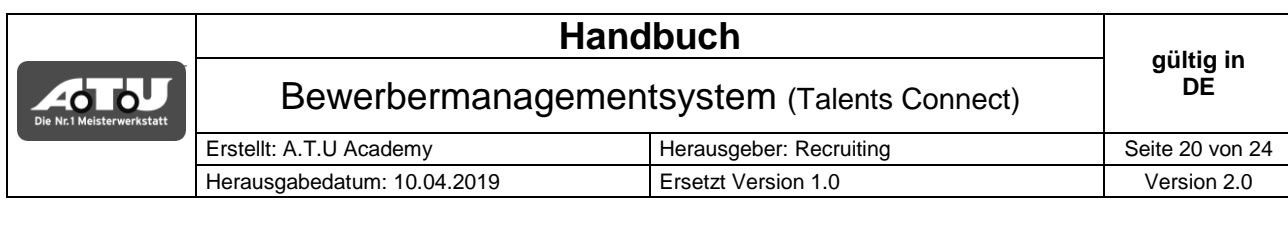

# Freier Termin ohne gebuchtem Gespräch (grau)

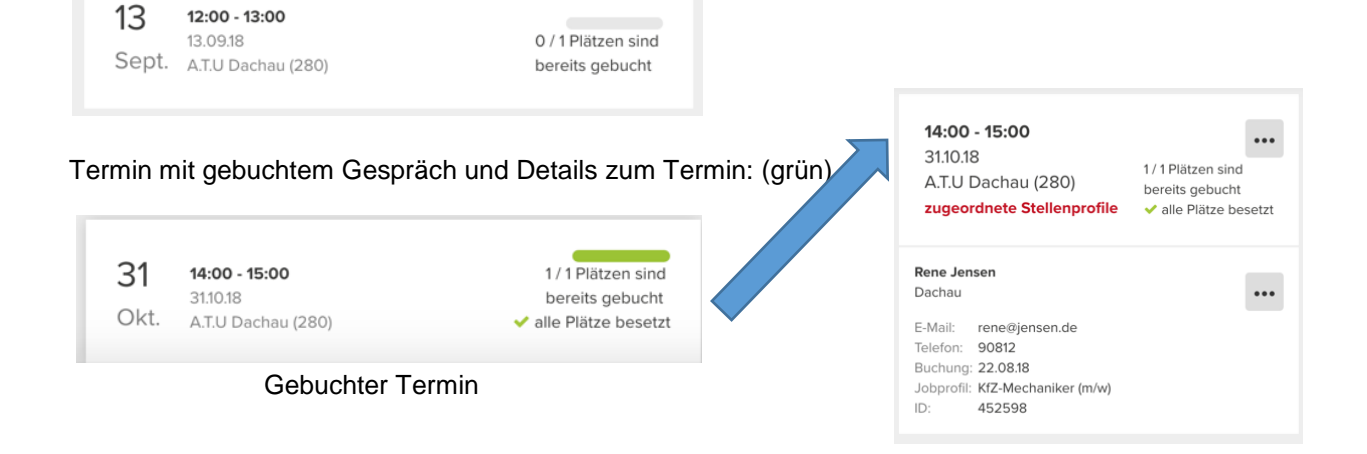

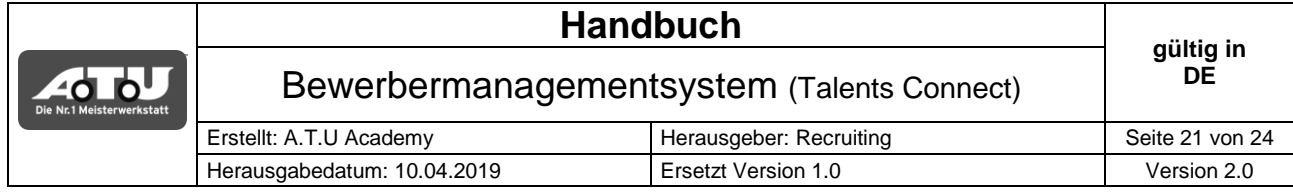

# <span id="page-20-0"></span>**3.1 GESPRÄCHSTERMINE ERSTELLEN**

- Schritt 1: Nach Klick auf den Button "+ Termin" erstellen, erscheinen im linken Bereich die Details für den anzulegenden Gesprächstermin.
- **Schritt 2:** Details zum Termin festlegen

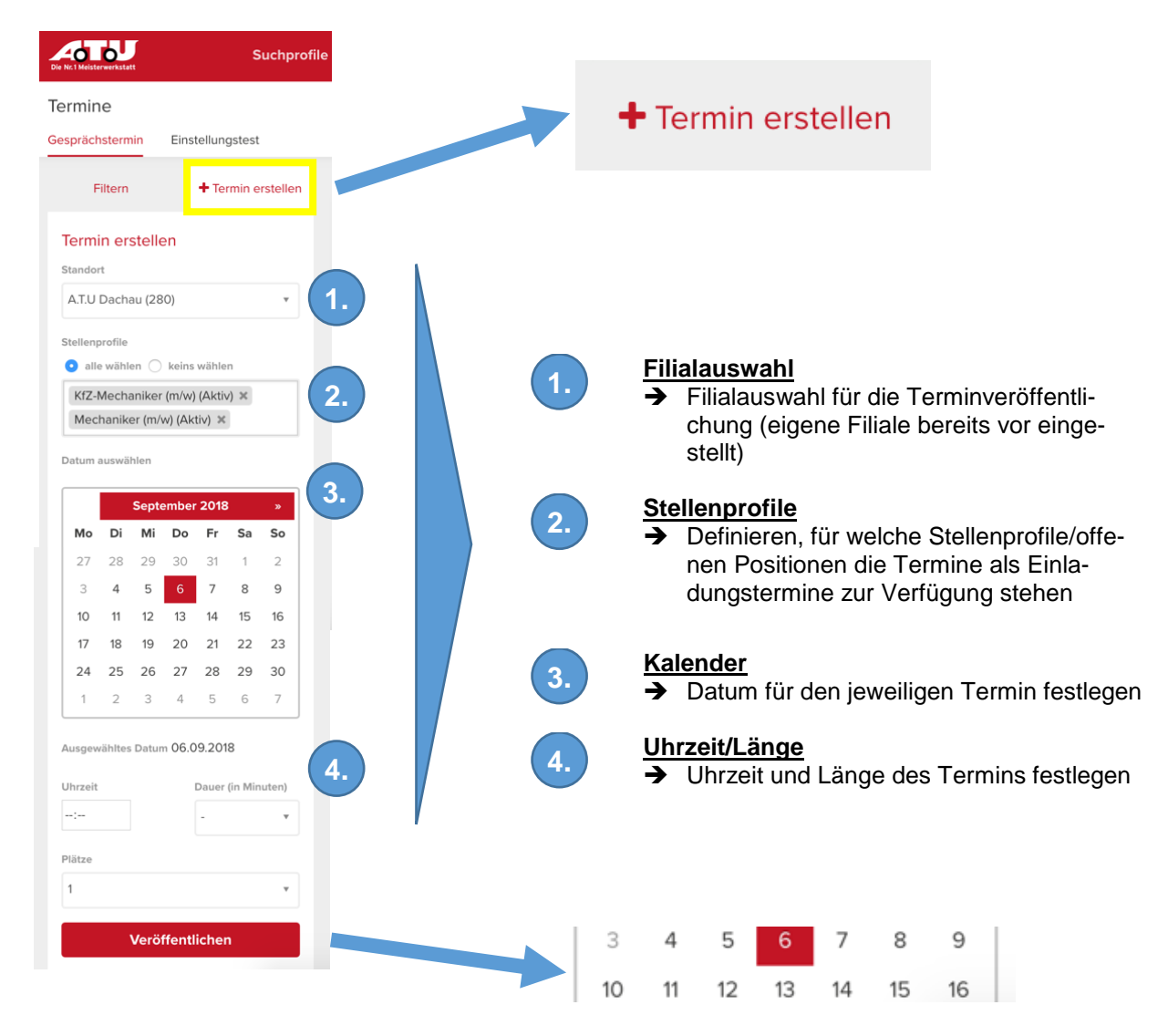

**Schritt 3:** Termin veröffentlichen um ihn den eingeladenen Bewerbern sichtbar zu machen.

# <span id="page-20-1"></span>**3.2 EINSTELLUNGSTEST TERMINE ERSTELLEN**

Das Anlegen von Terminen für Einstellungstests funktioniert ebenso wie für Gesprächstermine. → Einziger Unterschied ist die Auswahl des Tab "Einstellungstest" und die Auswahl der Plätze. Mehr als 1 möglich.

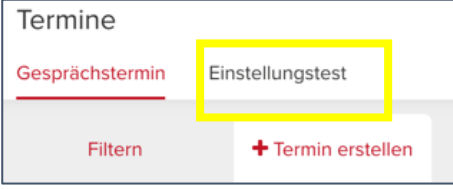

Handbuch Bewerbermanagemensystem\_2.0\_Filiale

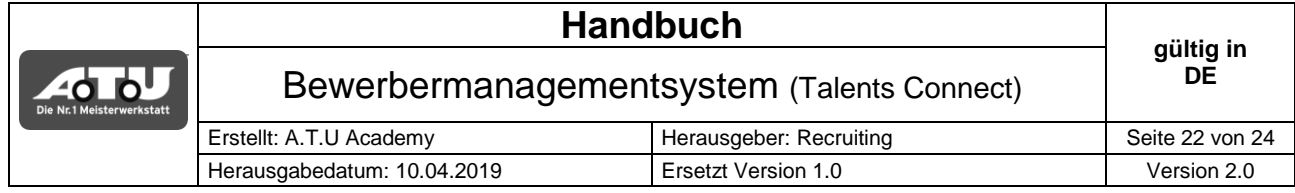

#### <span id="page-21-0"></span>**4. ALLGEMEINE HINWEISE**

# <span id="page-21-1"></span>**4.1 ABWESENHEIT DES FILIALLEITERS**

Bei Abwesenheiten des Filialleiters (Urlaub/Krank) müssen die eingehenden Bewerbungen durch die nächsthöhere Instanz (Gebietsleiter) bearbeitet werden.

#### **Es darf kein Vertreter in der Filiale mit der Aufgabe betraut werden.**

# <span id="page-21-2"></span>**4.2 STATUS IN BEWERBERSICHT**

Der Bewerber erhält je nach gewähltem Status im Bewerbermanagementsystem einen anderen sichtbaren Status in der persönlichen Anzeige.

#### Folgende Status zeigen sich dem Bewerber als "In Bearbeitung:

- Freigabe FK
- BR-Anhörung
- Absage Qualifikation
- Absage Stelle besetzt
- Absage Gehalt
- Absage Wiederholung
- Absage Azubi

# Folgende Status zeigen sich dem Bewerber als "Bewerbung zurückgezogen":

- Bewerbung zurückgezogen
- R-Bewerbung zurückgezogen

#### Folgende Status zeigen sich dem Bewerber als "Absage":

- R-Absage Qualifikation
- R-Absage Stelle besetzt
- R-Absage Gehalt
- R-Absage Wiederholung
- R-Absage Azubi

# **5. STATUS – BEDEUTUNG UND VERANTWORTLICHKEIT DES STATUSWECHSELS**

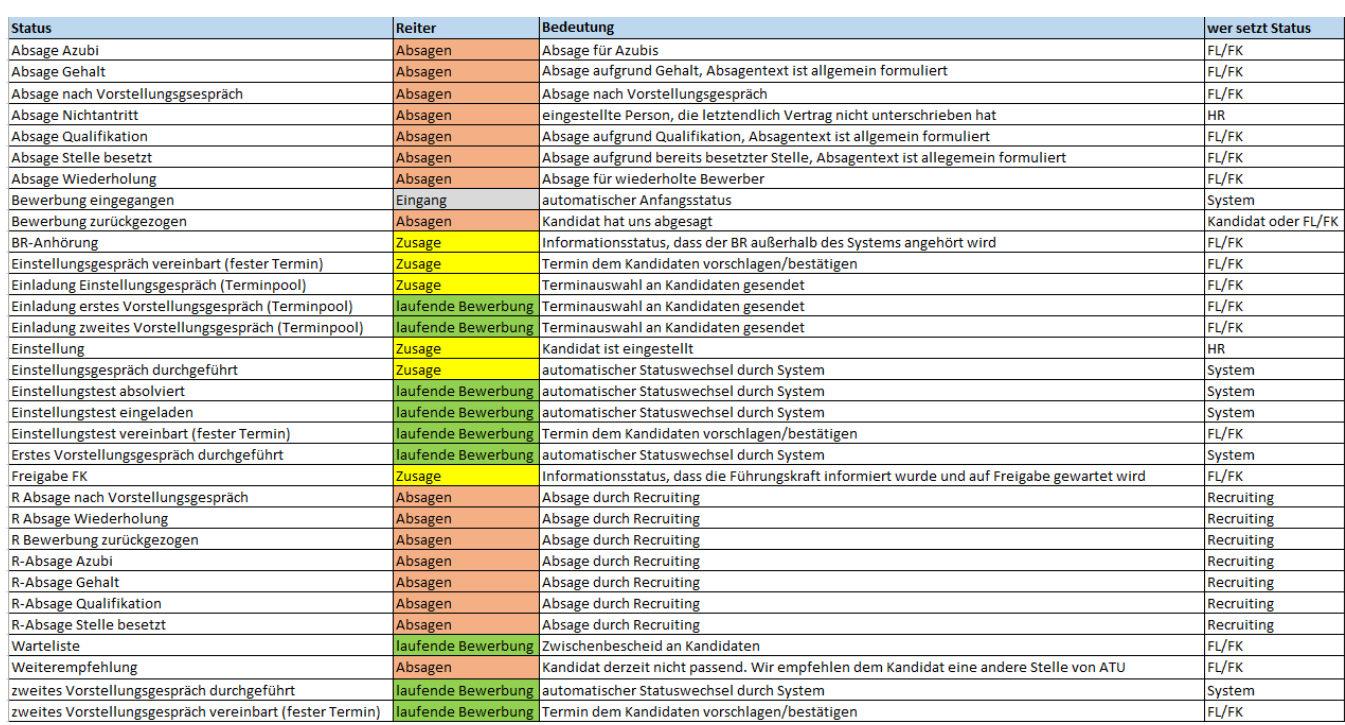

FL = Filialleiter FK = Führungskraft

# **6. ANHANG – ANSICHT NACHRICHTEN AN BEWERBER (ABSAGE ODER WEITEREMPFEHLUNG)**

# **6.1 ABSAGETEXT NACH STATUS "ABSAGE GEHALT"; "ABSAGE QUALIFIKATION"**

Guten Tag "Name",

danke für deine Bewerbung als "job Title" bei der "company Name" und dein Interesse an der Mitarbeit bei uns.

Leider müssen wir dir nun mitteilen, dass es nicht geklappt hat. Wir bedauern, dir keine anderslautende Rückmeldung geben zu können. Sicherlich hast du mit deiner Bewerbung Erwartungen und Hoffnungen verbunden und es fällt uns schwer, diese nun zu enttäuschen

Wir schreiben jedoch immer wieder neue Stellen aus und möchten dich ermutigen, uns wieder auf unserer Homepage unter [www.atu.de/karriere](http://www.atu.de/karriere) zu besuchen. Über deine erneute Bewerbung zu einem späteren Zeitpunkt freuen wir uns.

Wir danken dir für dein Vertrauen und wünschen dir für deinen weiteren Berufs- und Lebensweg alles Gute und viel Erfolg.

Dein Recruiting Team

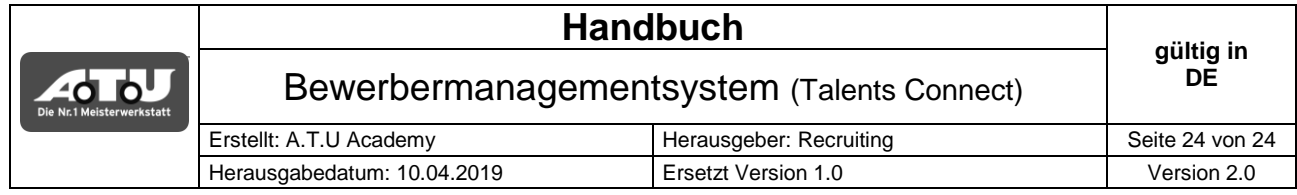

# **6.2 ABSAGETEXT NACH STATUS "ABSAGE NACH VORSTELLUNGSGESPRÄCH"**

Guten Tag "Name",

danke für deine Bewerbung als "job Title" bei der "company Name" und dein Interesse an der Mitarbeit bei uns.

Wir haben uns gefreut, dich in diesem Gespräch kennen zu lernen und uns von dir einen ausführlichen Eindruck zu verschaffen. Nach Abwägung aller Faktoren sind wir zu dem Ergebnis gelangt, dass wir dir für diese Stelle leider kein Angebot unterbreiten können. Sehe dieses Ergebnis bitte nicht als Wertung deiner Person oder Qualifikation.

Wir wünschen dir, dass du bald eine deiner Vorstellungen entsprechende Position findest und möchten dich dennoch ermutigen sich bei einer weiteren Gelegenheit erneut bei A.T.U. zu bewerben.

All unsere vakanten Stellen findest du tagesaktuell auf der Karriereseite unserer Homepage.

Viele Grüße Dein Recruiting Team

# **6.3 NACHRICHT BEI STATUS "WEITEREMPFEHLUNG"**

Guten Tag "Name"

danke für deine Bewerbung als "job Title" bei der "company name" und dein Interesse an der Mitarbeit bei uns. Leider müssen wir dir nun mitteilen, dass es dieses Mal als "iob Title" bei "company name" nicht geklappt hat.

Dennoch finden wir dein Profil sehr interessant und würden dir gerne beigefügte Stelle(n) vorschlagen.

Wenn wir damit dein Interesse geweckt haben, aktiviere einfach in deinem persönlichen Profil auf unserer Karriereseite deine Bewerbung für diese Stelle.

Wir freuen uns auf deine Bestätigung und drücken die Daumen.

Herzliche Grüße, Dein Recruiting Team

Empfohlene Stelle(n): Auszubildende zum [Kfz-Mechatroniker \(m/w/d\) \(Vollzeit\) für die Filiale A.T.U Dortmund -](https://karriere.atu.de/filialen/offer-api/029E68996E45499CB4DB783362F3500A) Wambel (544)